# **Accessing the EMS Terminal Server**

# Summary

The EMS Terminal Server is used to allow users access to the EMS Desktop Client without it being installed specifically on their PC.

0 Access to this server requires membership to the **CES - EMS Remote Access Users** group. If access is needed, follow [these instructions](https://confluence.bethel.edu/x/7YA2) to make a group request in IAM. If you are accessing the EMS Terminal server from off campus, you will need to [use VPN](https://confluence.bethel.edu/x/eQB2Ag).

### macOS Install Microsoft Remote Desktop

Click [this link](https://apps.apple.com/us/app/microsoft-remote-desktop-10/id1295203466?mt=12) to open the Mac App Store and install **Microsoft Remote Desktop**

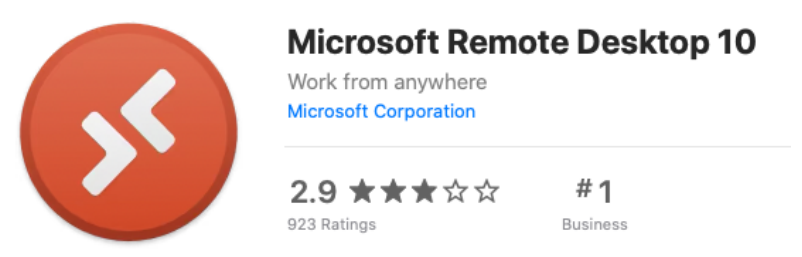

**OR**

Open Managed Software Center on your computer and install Microsoft Remote Desktop

#### Configure Remote Desktop

- Open the newly installed Microsoft Remote Desktop
- click the '+' button and choose Add a PC

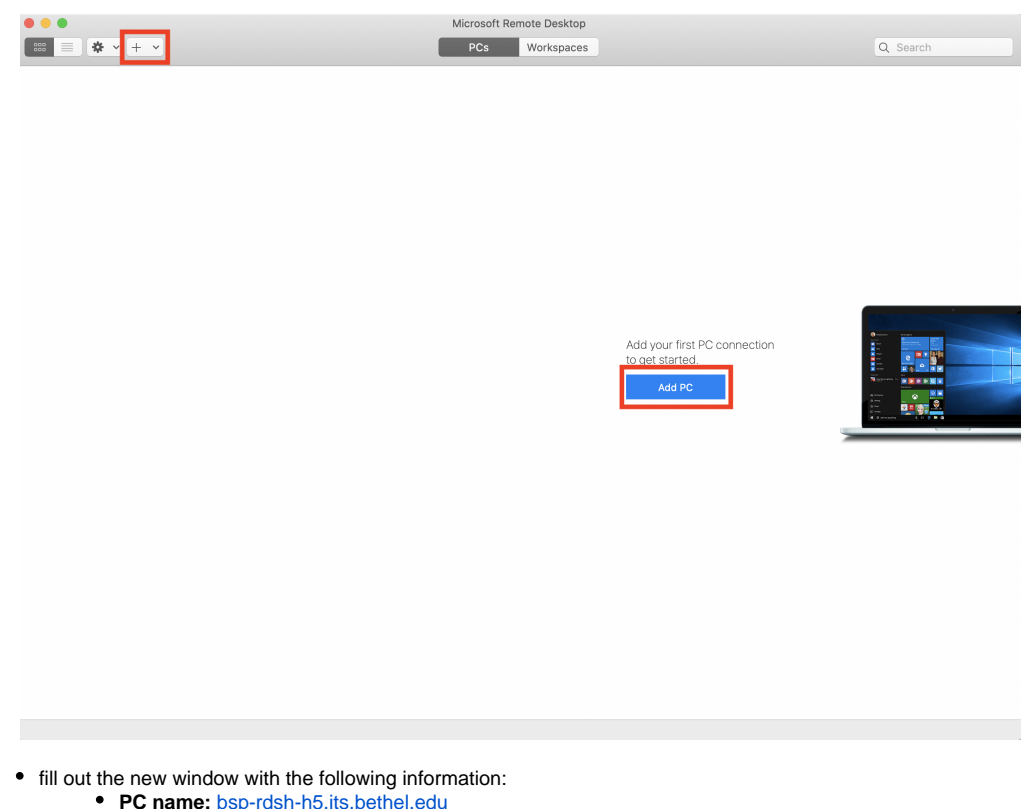

- **User account:** Ask when required (alternatively, you can save your Bethel username/password by adding an account with  $\bullet$ Username: bu\username and Password: bethelpassword)
- **Friendly name:** EMS Terminal
- **Check** "Reconnect if the connection is dropped"
- Click "Add"

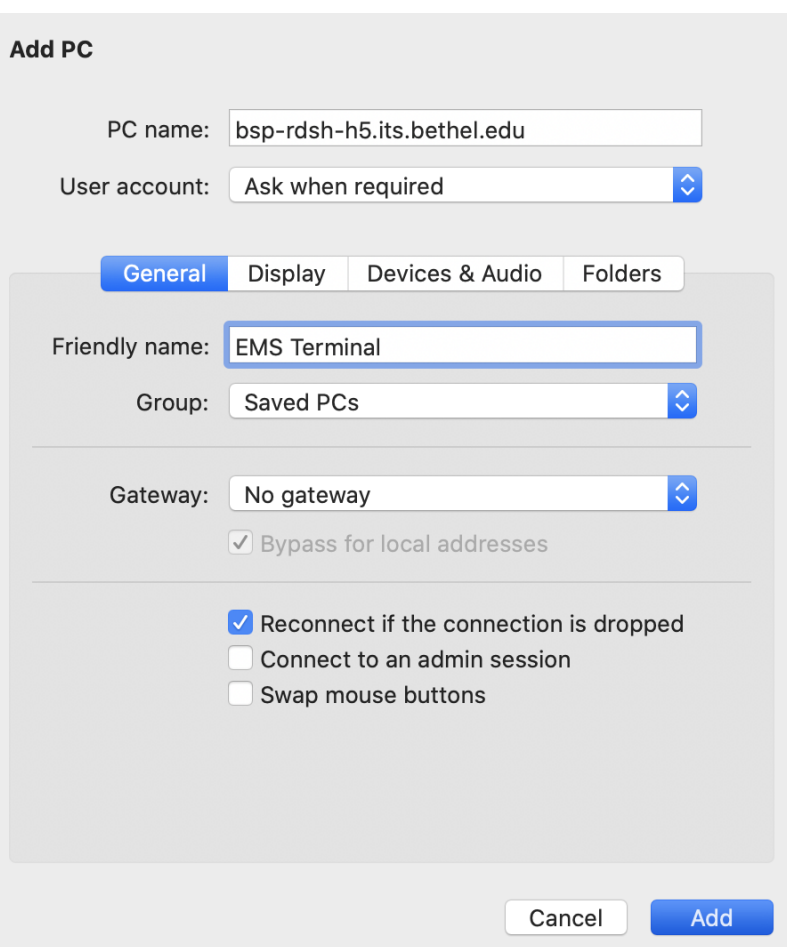

#### Access the Terminal Server

- Double-click 'EMS Terminal' under 'My Desktops'
- A new space will open with a Windows login screen.
- Login with your Bethel username & password (your username may need to be entered as **bu\username**).
- Double-click the EMS desktop icon to start the Desktop Client
- Note: Your first time using the EMS Remote Desktop, you may need to click the link to "Install EMS" found on the desktop. Contact [scheduling-services@bethel.edu](mailto:scheduling-services@bethel.edu) or the ITS Help Desk if you have any questions.

#### Closing the Session

When you are done using EMS, click on the start menu in the lower left corner

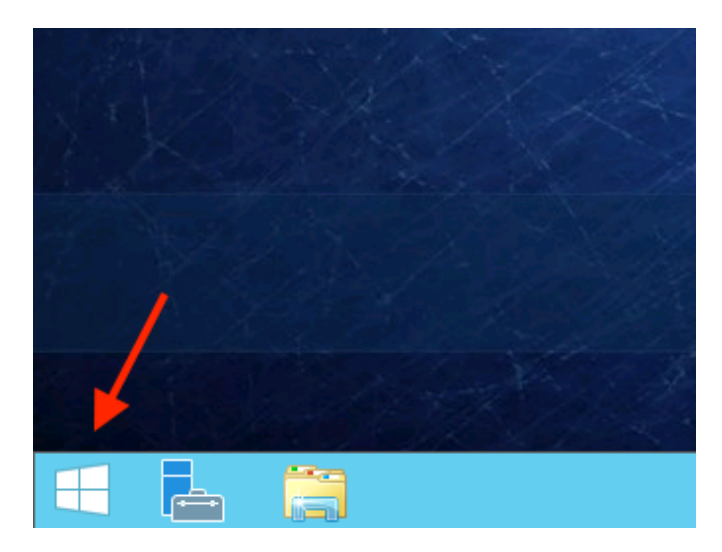

Click your username and then "Logout"

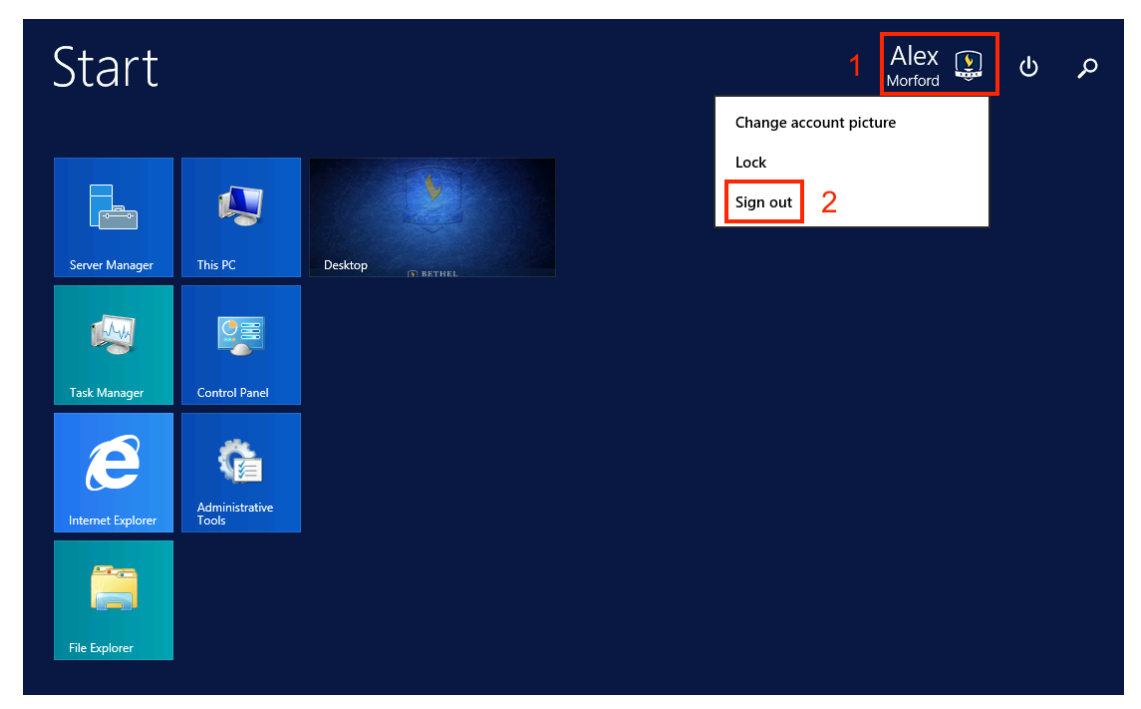

## Windows

Connecting to the EMS Terminal Server

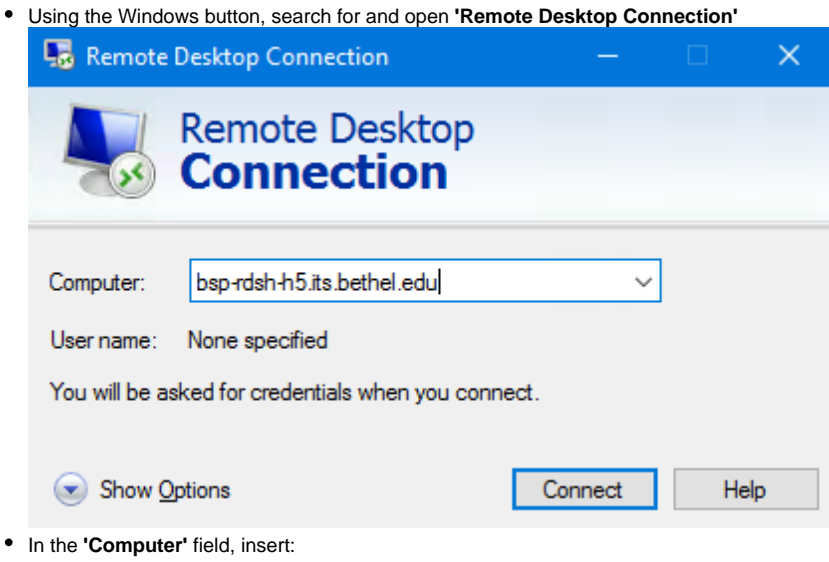

- Click **Connect**
- Enter your Bethel username and password

bsp-rdsh-h5.its.bethel.edu

If you get the following warning, click the **"Don't ask me again..."** checkbox and click **Yes**

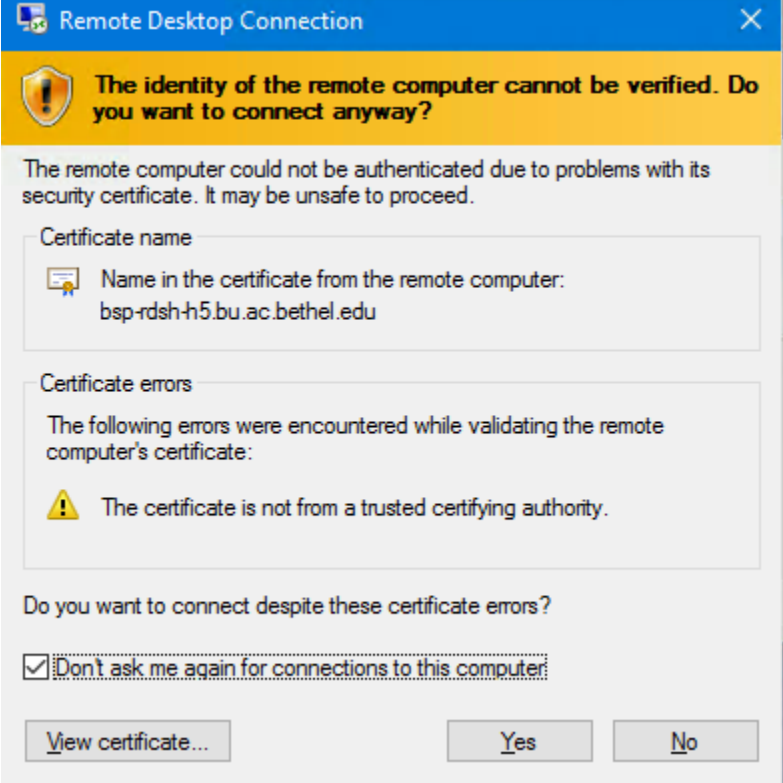

#### Start EMS

- Double-click the EMS desktop icon to start the Desktop Client
- Note: Your first time using the EMS Remote Desktop, you may need to click the link to "Install EMS" found on the desktop.
- Contact [scheduling-services@bethel.edu](mailto:scheduling-services@bethel.edu) or the ITS Help Desk if you have any questions.

### Closing the Session

When you are done using EMS, click on the start menu in the lower left corner

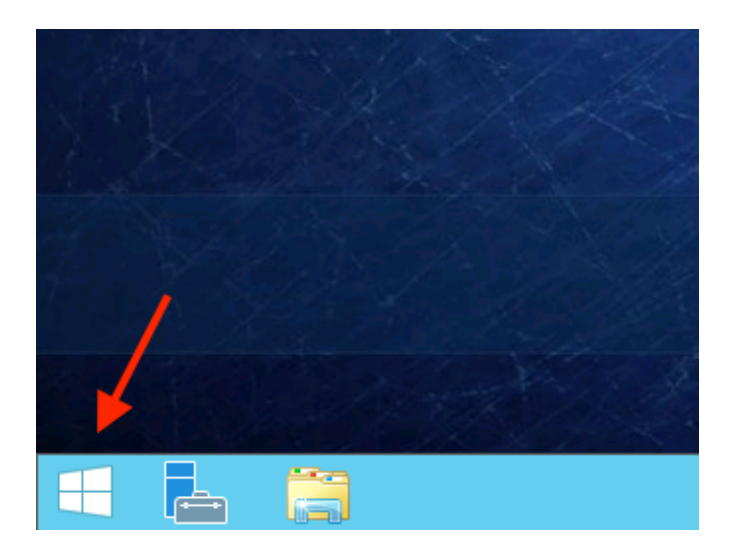

• Click your username and then "Logout"

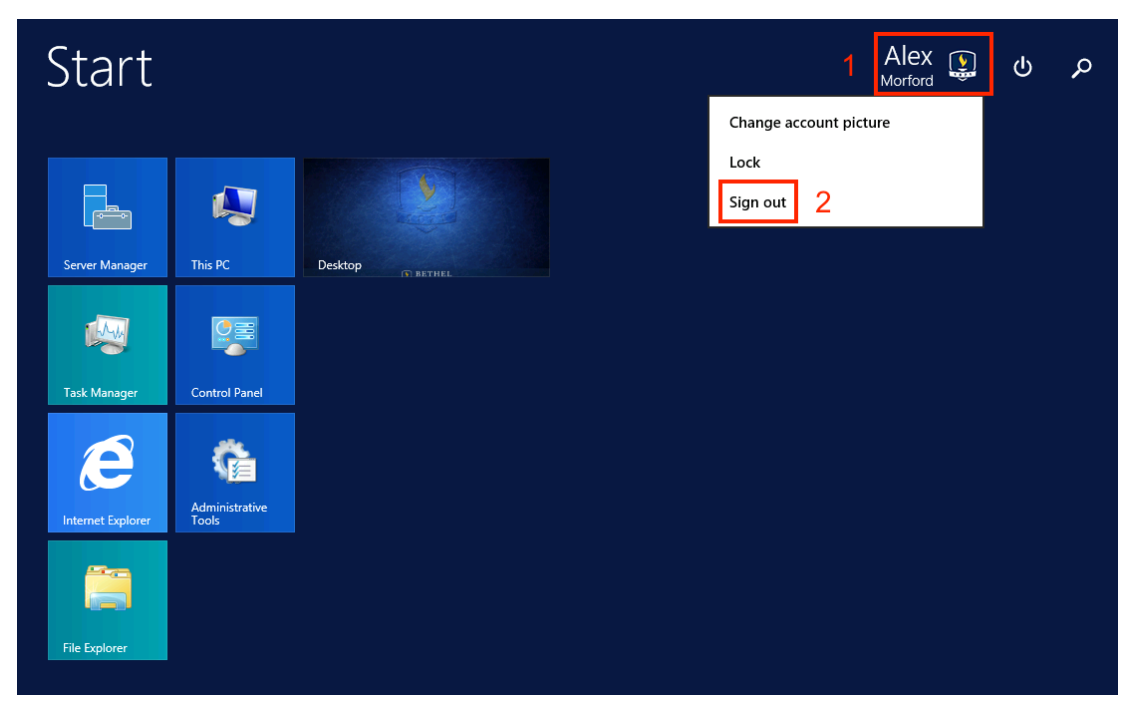